## 1 **ACCESS TO ESR**

Logging into the system the first time

Go to the QEH Intranet and click on the ESR button on the Home Page:

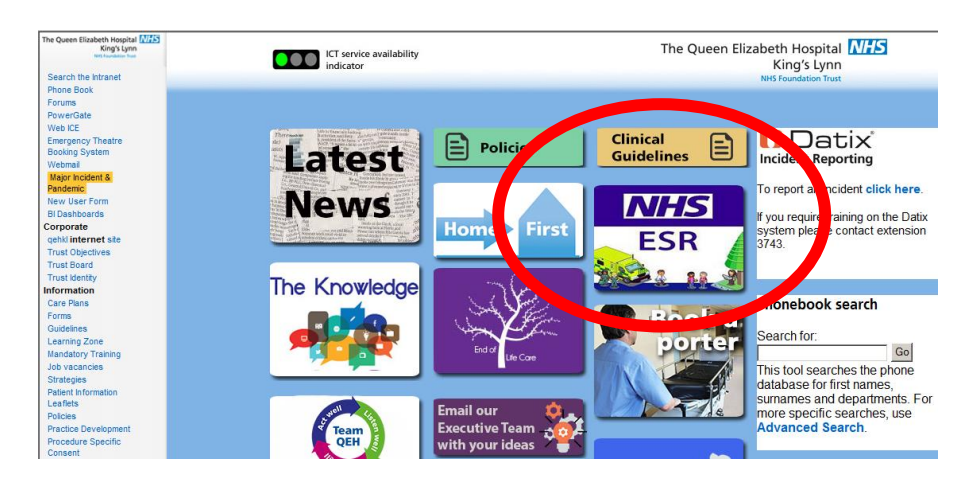

Or you can visit: <https://my.esr.nhs.uk/> from any machine / device.

ESR login screen will automatically launch.

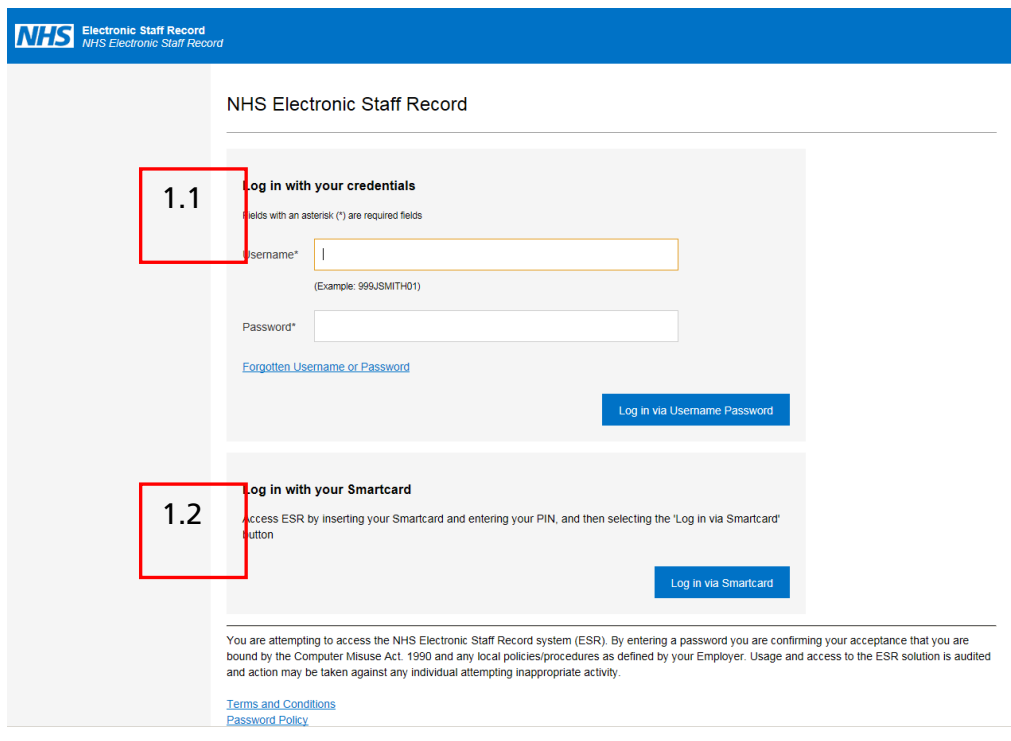

## 1.1 NON SMARTCARD

Enter your user name and password. If you do not have it, the easiest way to retrieve it is via the Forgotten Username or Password link\*:

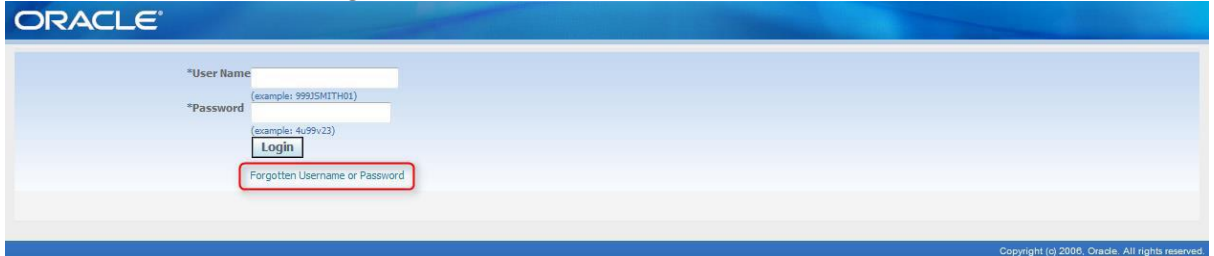

\*Please be aware there may be a slight delay in receiving a response as it is an automated process. Allow up to 2 hours before clicking again.

Under Forgot User Name, enter your **@qehkl.nhs.uk** email address and click on 'Forgot User Name'. NB. If you enter an email address which is not linked to your record, you will **not** receive an email.

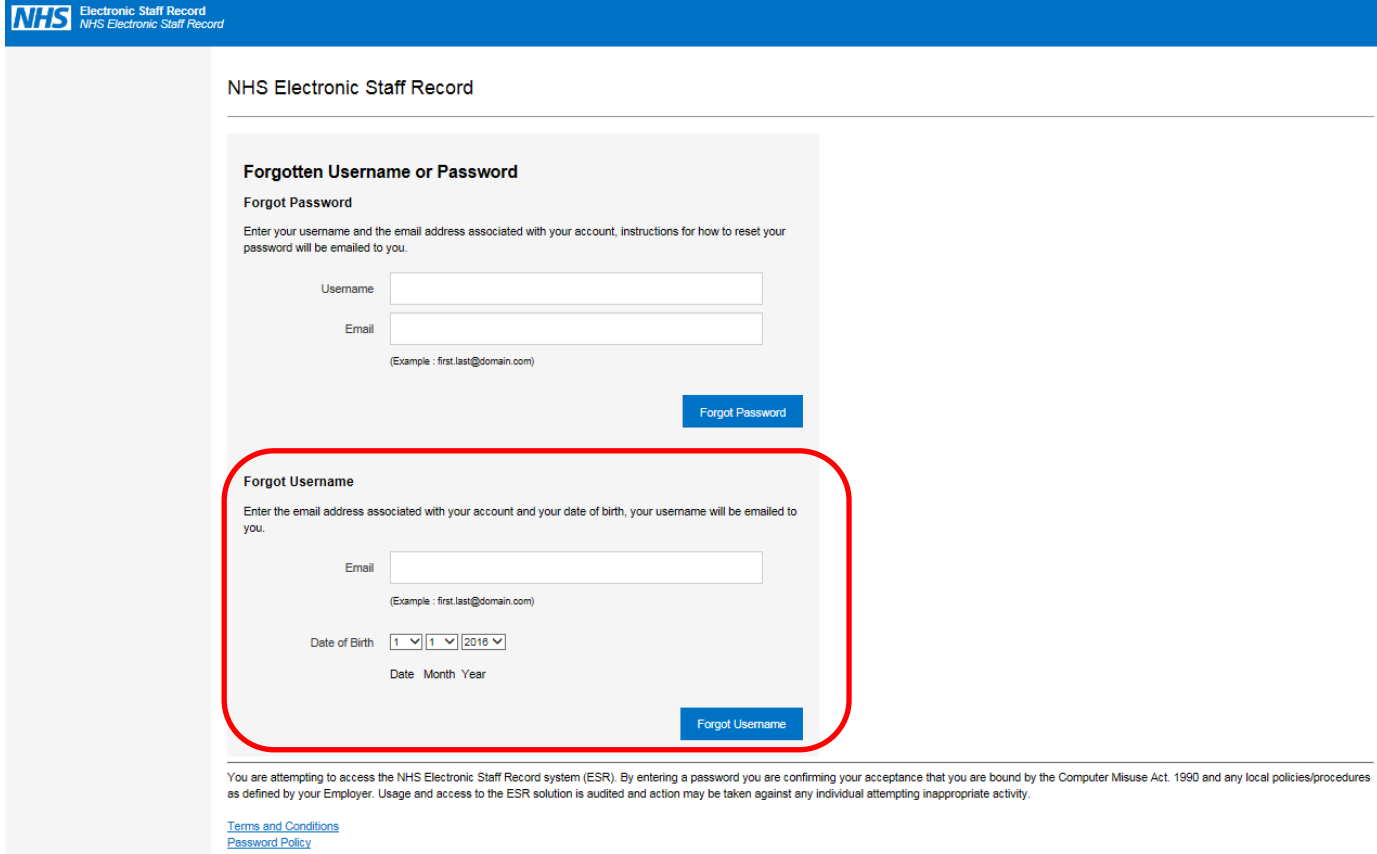

You will then be emailed a username which you can enter in the Forgot Password section:

If you have difficulty logging in to the system, please visit the Workforce [Information Services Intranet](http://qehkl-inet/hr-workforce/) Page. If you still require assistance, please contact an ESR System Administrator or e-mail [workforce.information@qehkl.nhs.uk](mailto:workforce.information@qehkl.nhs.uk?subject=ESR%20Login%20assistance%20required)

## 1.2 SMARTCARD

No need for separate login detail, scroll down login page and use Login via Smartcard with your usual smartcard password.

If you wish to use a mobile device, you will first need to login on a Trust machine with your smartcard and set up your own password for remote access using the 'Manage Internet Access' button at the bottom of the left-hand menu.

## 2 **EXIT FROM ESR**

Select logout from top right hand corner of the screen.

**NHS** E-Business Suite Ξ

Logout Preferences Help

**Oracle Applications Home Page** 

Logged In As 426CRYLAND01